# Como compartilhar licenças tradicionais SEG (IronPort) com vários dispositivos  $\overline{\phantom{a}}$

# **Contents**

**Introduction Prerequisites** Compartilhamento de licenças tradicionais SEG (IronPort) com vários dispositivos **Troubleshooting** Próximas etapas

# **Introduction**

O artigo descreve o processo de compartilhamento de uma licença de demonstração tradicional para Security Email Gateway (SEG) anteriormente conhecida como IronPort.

# **Prerequisites**

Antes de iniciar, certifique-se de que tem os seguintes dados à sua disposição:

- <u>[Conta ativa do Cisco.com](/content/en/us/about/help/registration-benefits-help.html)</u> Cuidado: esse processo deve ser executado por um usuário com a conta Cisco.com na qual a chave de ativação do produto (PAK) original foi registrada. Se essa pessoa não estiver mais com a sua empresa, abra um caso no [Support Case Manager](https://mycase.cloudapps.cisco.com/case) [\(SCM\)](https://mycase.cloudapps.cisco.com/case) para obter assistência adicional.
- [Número de série \(SN\) para um dispositivo físico ou número de licença virtual \(VLN\) para um](/content/dam/en/us/td/docs/entitlement_asset_mgmt/docs/How_to_Locate_UDI_Training_Deck.pdf) [dispositivo virtual](/content/dam/en/us/td/docs/entitlement_asset_mgmt/docs/How_to_Locate_UDI_Training_Deck.pdf)

### Compartilhamento de licenças tradicionais SEG (IronPort) com vários dispositivos

### Passo 1:

Ir para [Cisco Software Central](https://software.cisco.com) e faça login com sua conta Cisco.com.

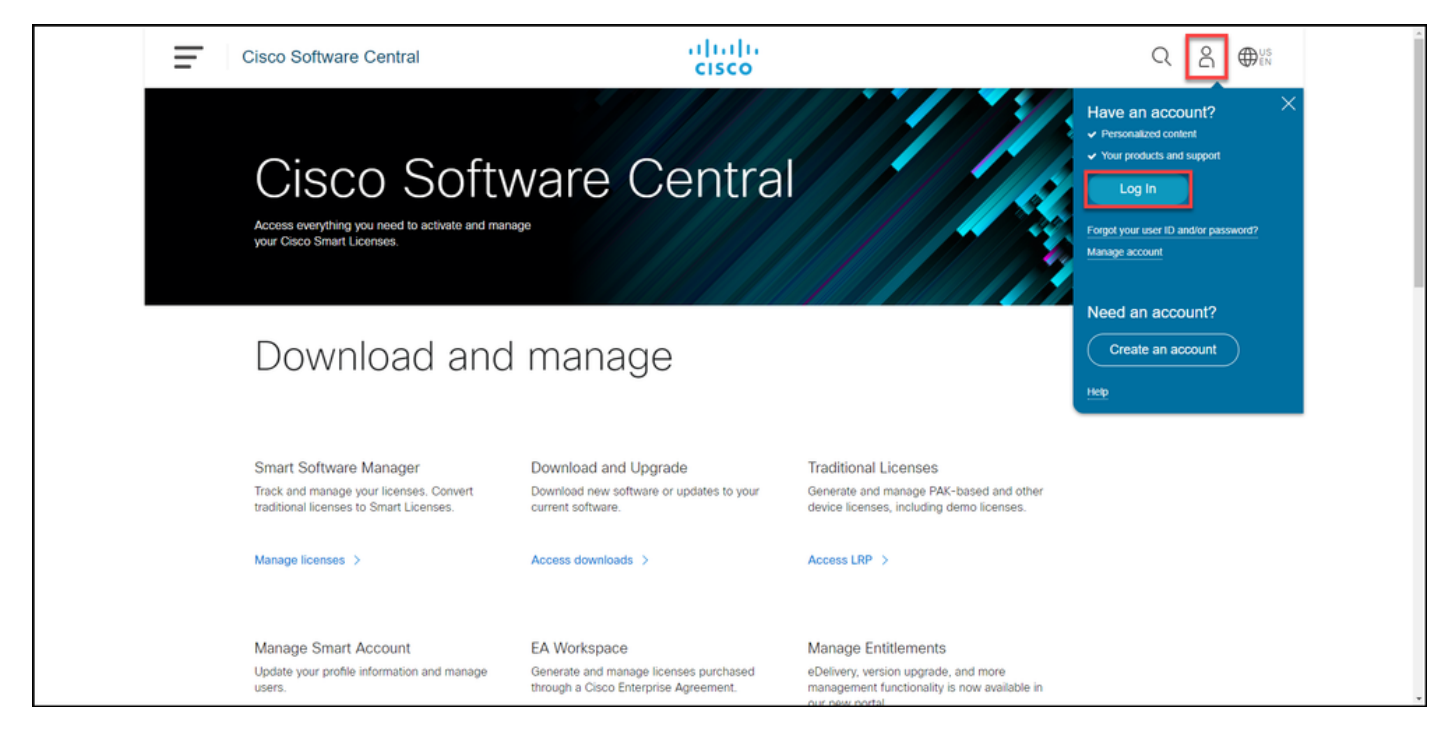

### Passo 2:

Na seção Licenças tradicionais, clique em Acessar LRP.

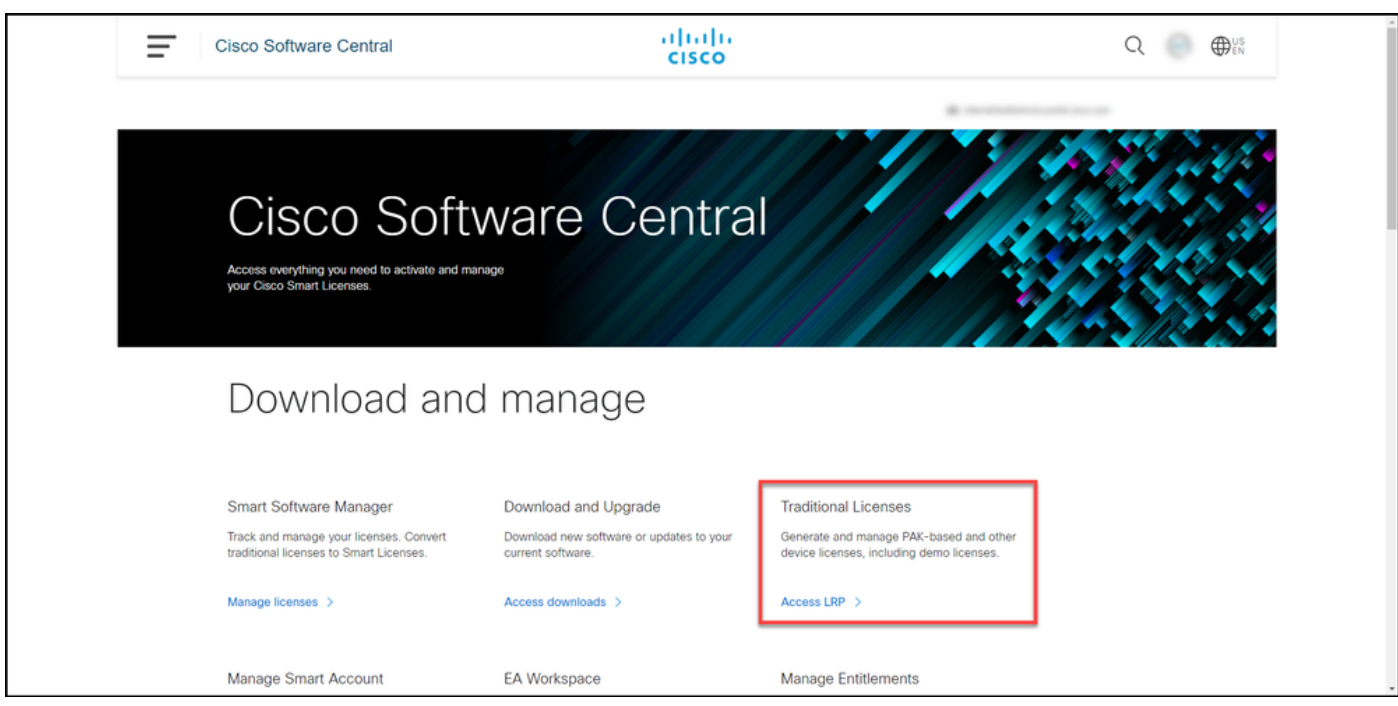

#### Passo 3:

Na guia Licença, na lista suspensa Mover licenças, passe o mouse sobre Compartilhar licenças e selecione Obter código de ativação.

Resultado da etapa: O sistema exibe a caixa de diálogo Compartilhar Processo de Licença.

Note: Se o sistema exibir a caixa de diálogo Bem-vindo ao Portal de Registro de Licenças, você poderá selecionar Não mostrar esta mensagem novamente para impedir que ela seja exibida novamente.

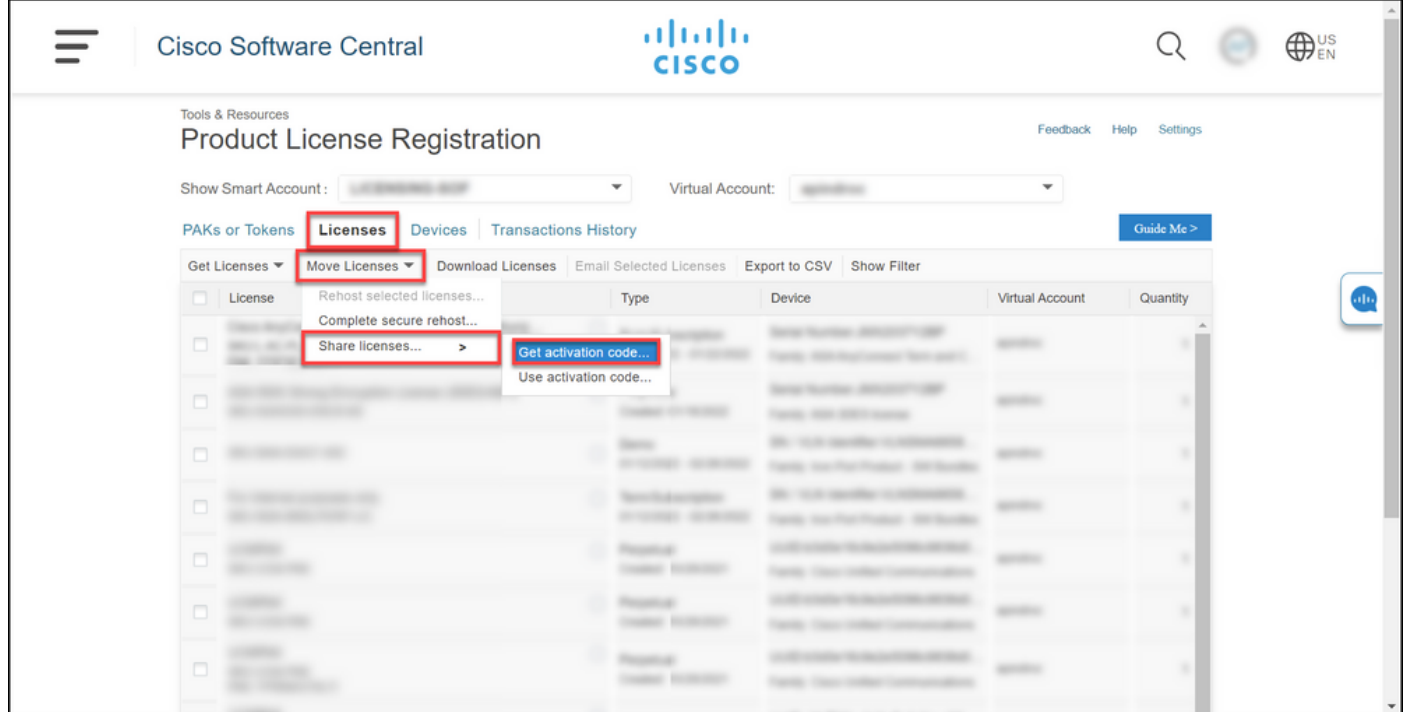

#### Passo 4:

Na caixa de diálogo Compartilhar Processo de Licença, na lista suspensa Produto, selecione um dos produtos SEG (IronPort). Para os fins deste artigo, produto IronPort - pacotes de software é selecionado.

Resultado da etapa: O sistema exibe os campos que se aplicam ao produto SEG (IronPort) selecionado.

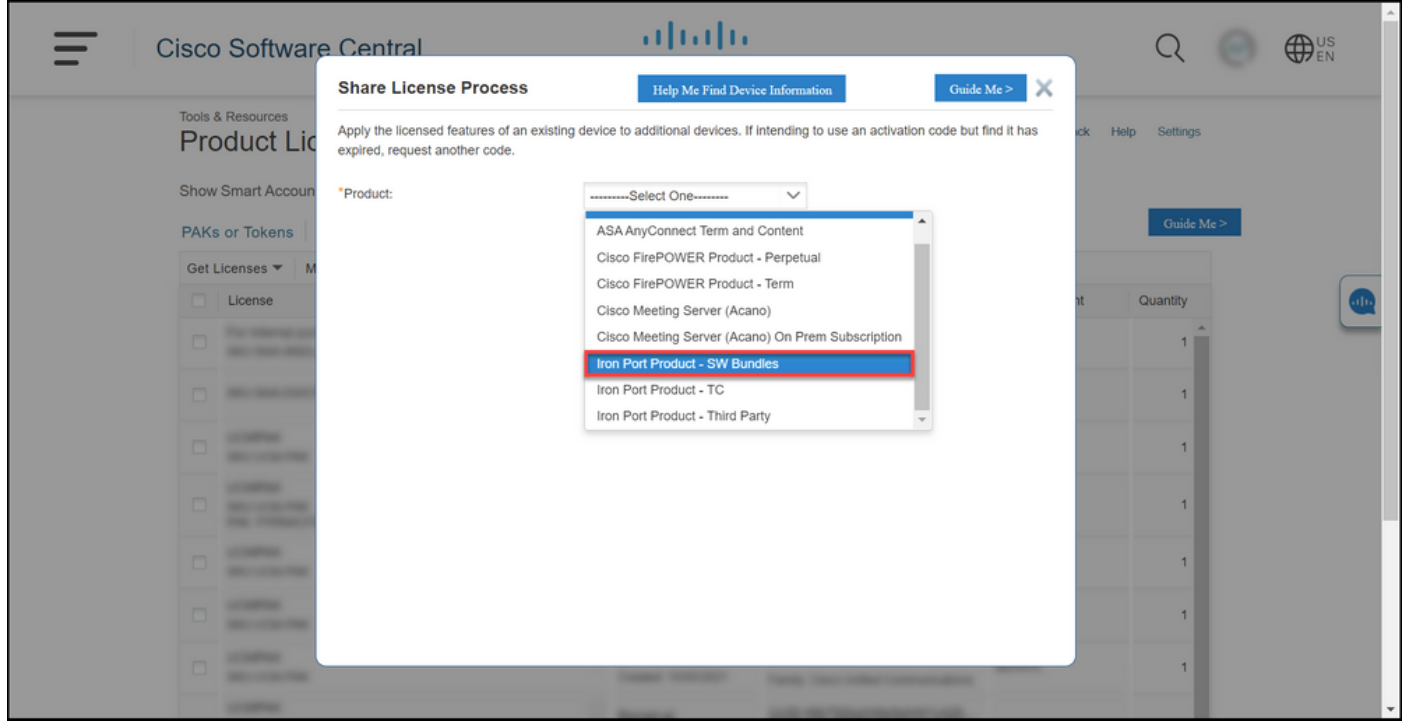

#### Passo 5:

Insira o número de série de origem e destino ou o identificador do dispositivo virtual nos respectivos campos e selecione o botão de opção Físico ou Virtual, dependendo do tipo de dispositivo. No campo Enviar para, digite o endereço de e-mail do usuário que receberá o novo código de ativação. Clique em Solicitar código.

Resultado da Etapa: O sistema exibe a caixa de diálogo Confirmação do código de ativação de licença compartilhado. Você também deve receber o e-mail Device Registration com o código de ativação em uma hora após solicitar o código.

Note: Se precisar compartilhar a licença com mais dispositivos SEG (IronPort), você precisará repetir esse processo para cada dispositivo adicional.

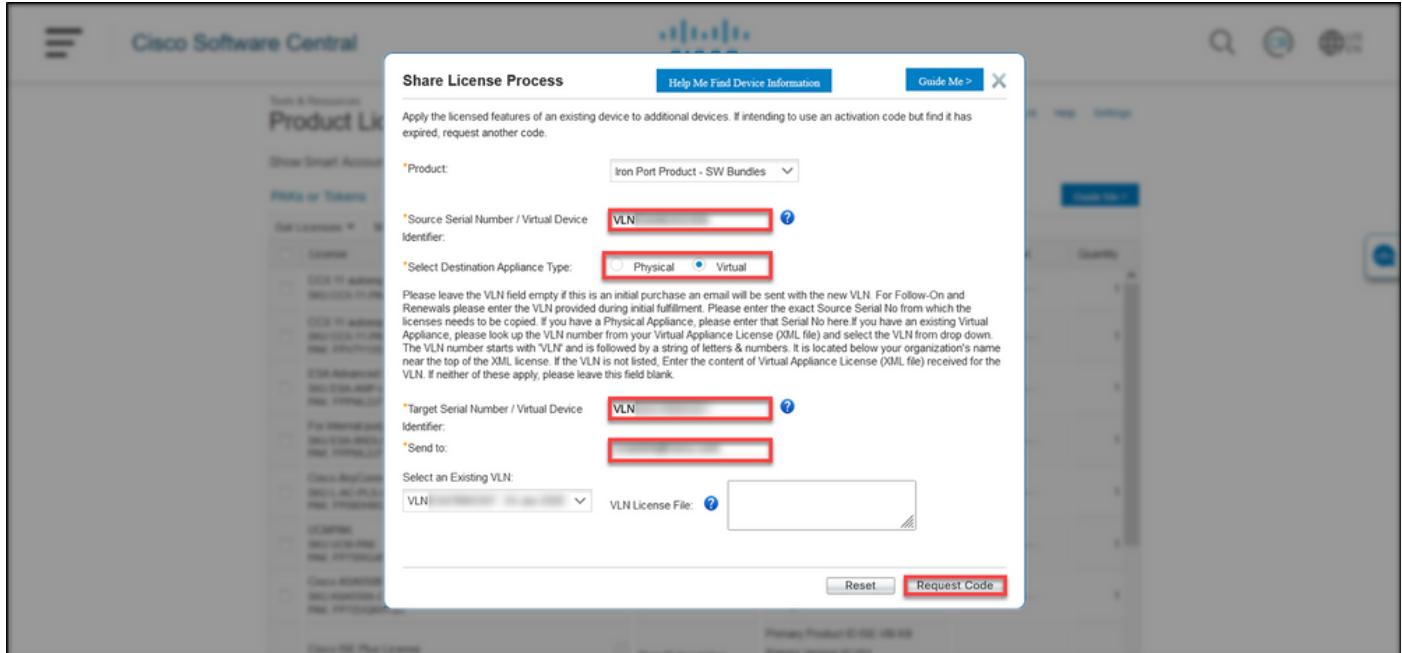

#### Passo 6:

Na guia Licença, na lista suspensa Mover licenças, passe o mouse sobre Compartilhar licenças e selecione Usar código de ativação.

Resultado da etapa: O sistema exibe a caixa de diálogo Compartilhar Processo de Licença.

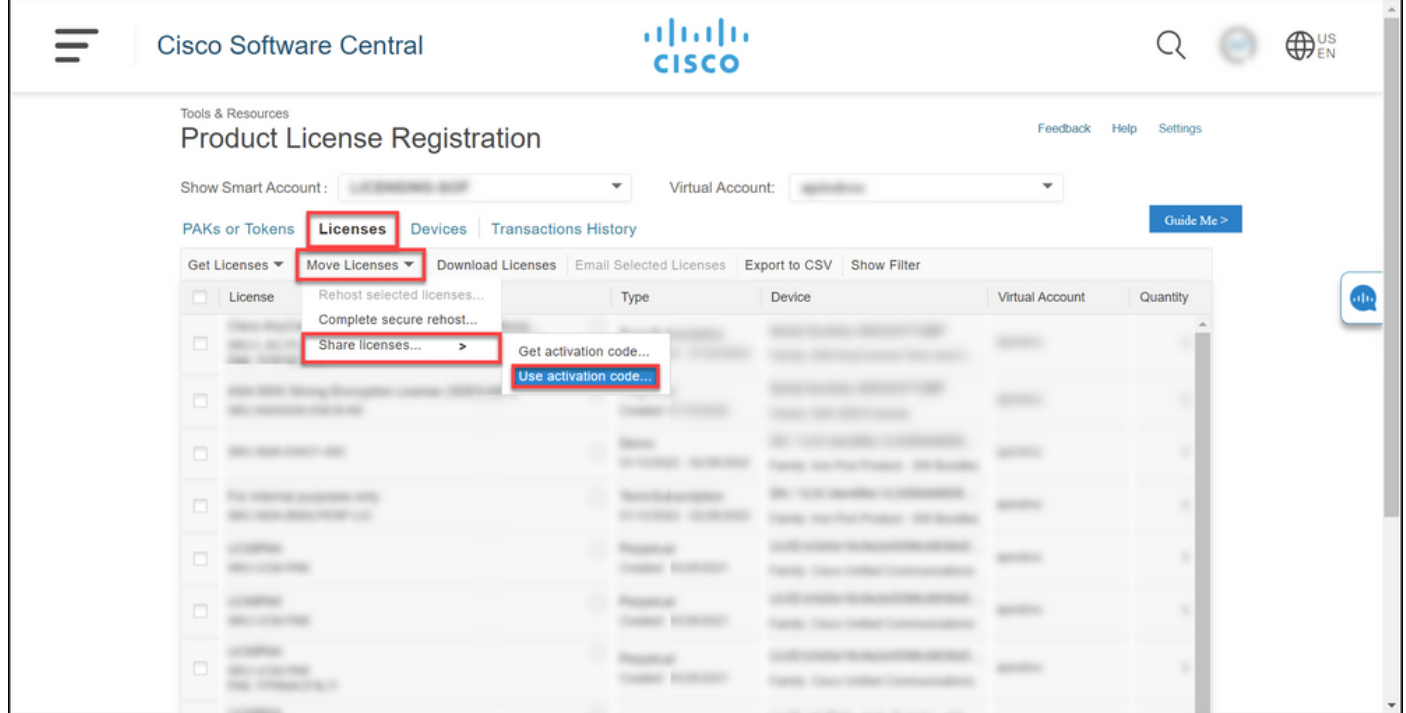

#### Passo 7:

Na caixa de diálogo Compartilhar Processo de Licença, na guia Especificar Código de Ativação, digite o código de ativação do e-mail de Registro de Dispositivo. Clique em Next.

Resultado da etapa: O sistema exibe a guia Selecionar opções de SKU.

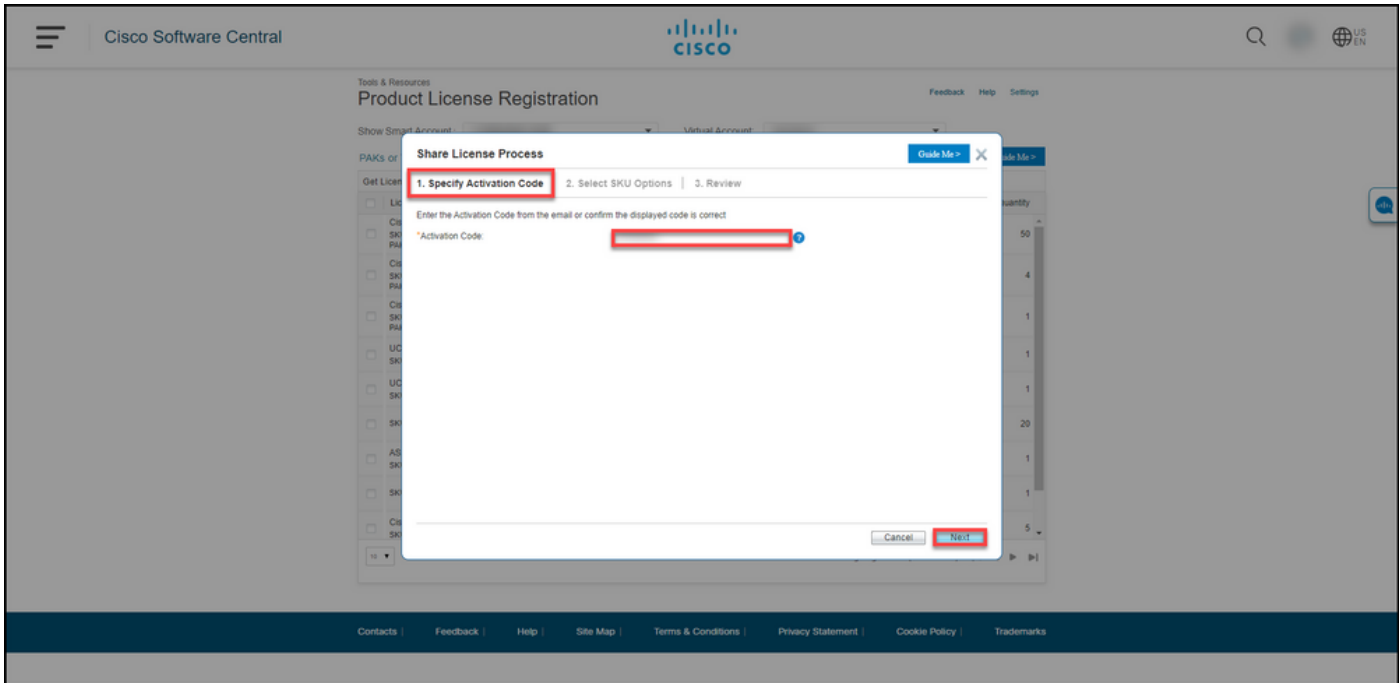

#### Passo 8:

Na guia Selecionar opções de SKU, marque a caixa de seleção ao lado de SKU do produto que deve ser incorporada no dispositivo de destino e clique em Avançar.

Resultado da etapa: O sistema exibe a guia Revisar.

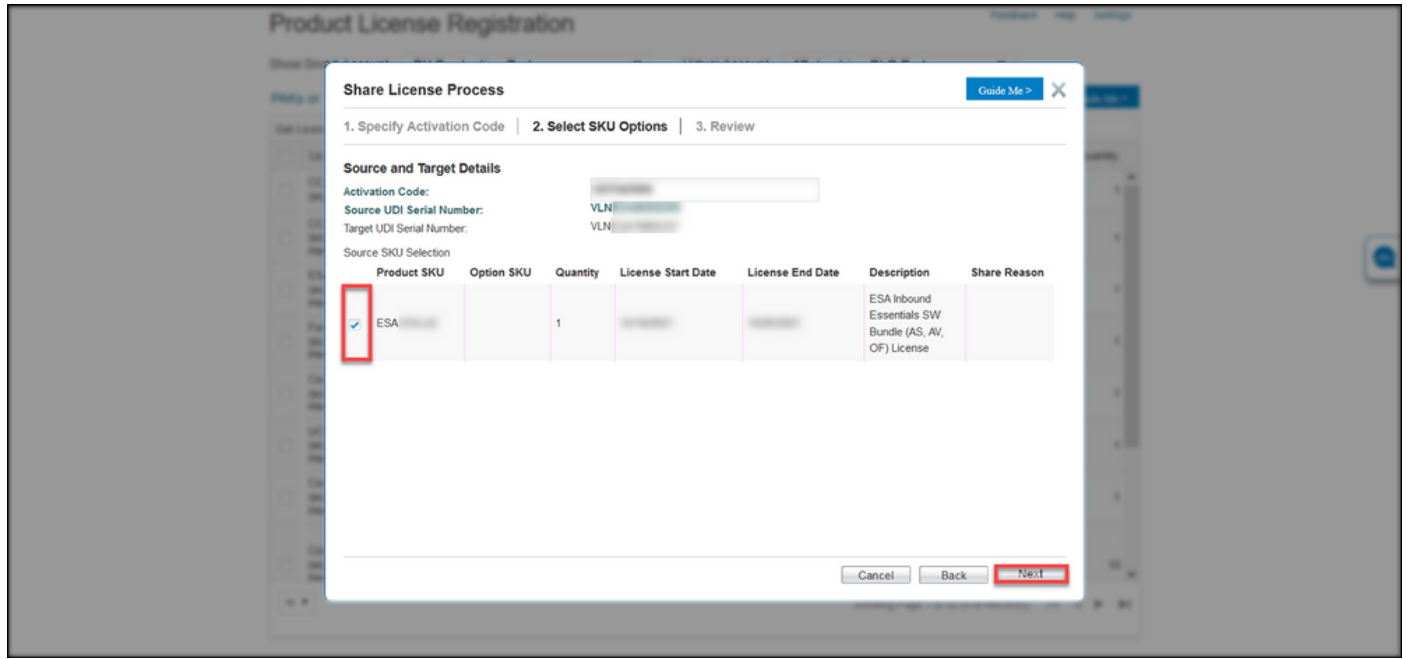

#### Etapa 9:

Na guia Revisar, na seção Informações sobre Destinatário e Proprietário, digite seu endereço de e-mail e nome de usuário. Revise a seção Solicitação de licença e clique em Obter licença.

Resultado da etapa: O sistema exibe a caixa de diálogo Status da Solicitação de Licença que confirma a transação de licença bem-sucedida. Você deve receber a chave de licença do produto Cisco em seu e-mail com a licença compartilhada dentro do arquivo zipado anexado.

Caution: Como o e-mail é enviado de [do-not-reply@cisco.com,](mailto:do-not-reply@cisco.com,) verifique a pasta de lixo eletrônico.

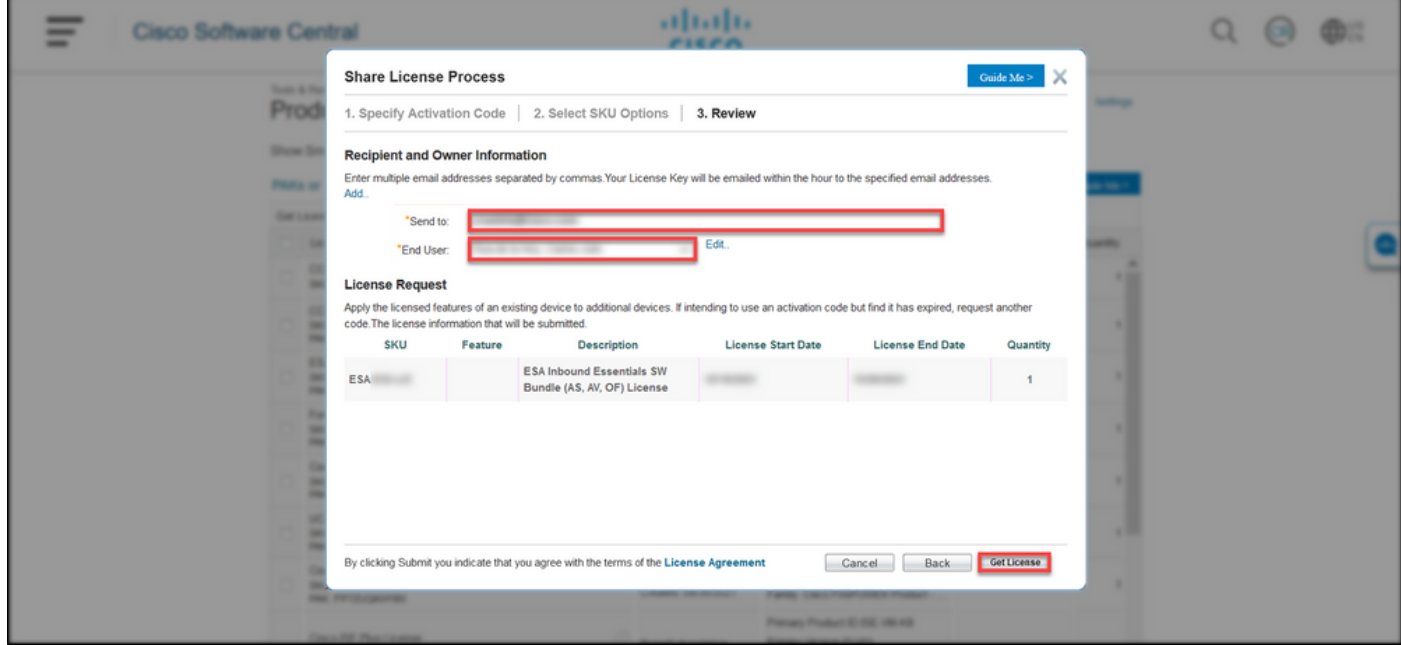

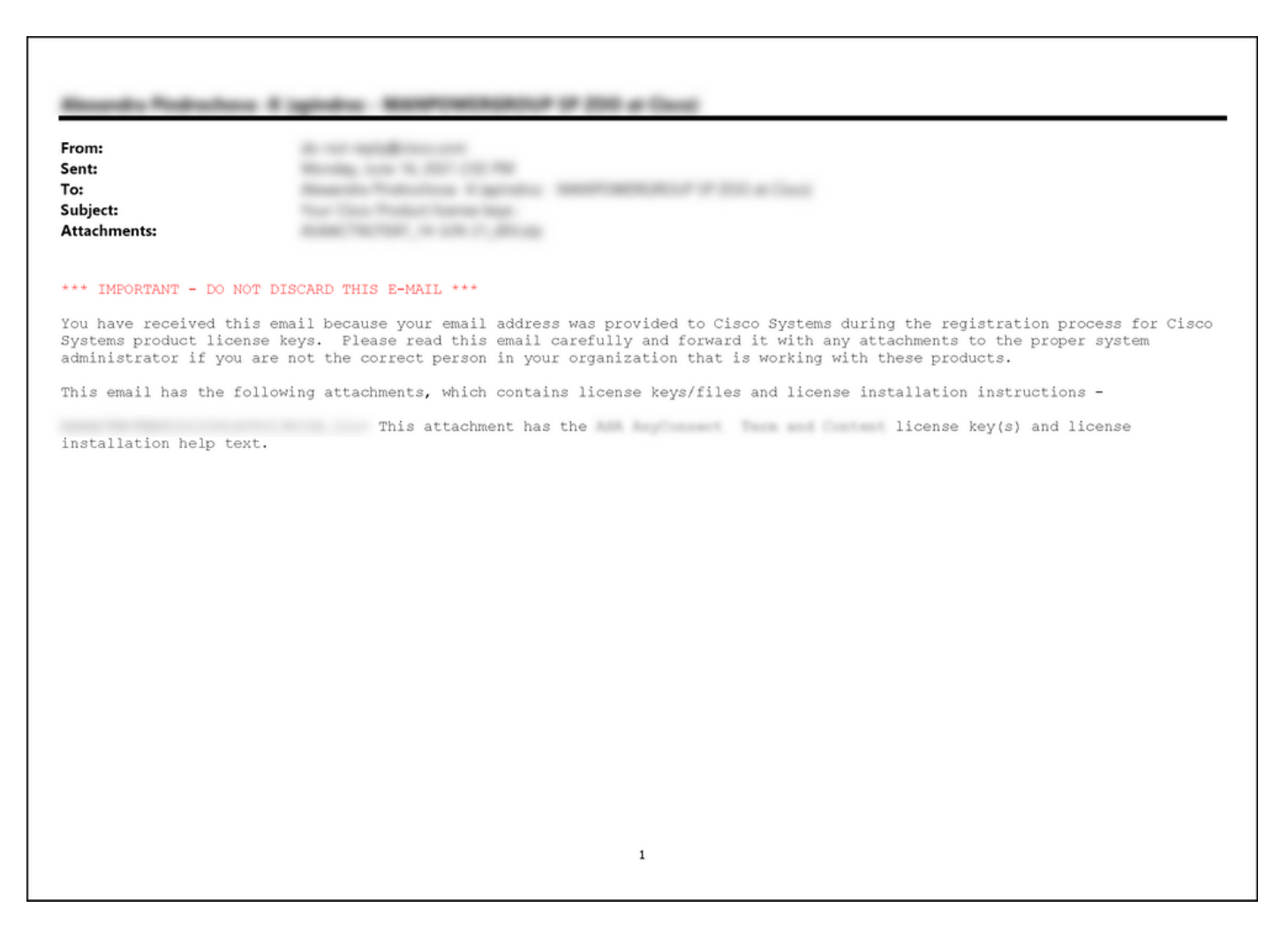

## **Troubleshooting**

Se você tiver problemas ao compartilhar licenças SEG (IronPort), abra um caso no [Support Case](https://mycase.cloudapps.cisco.com/case) [Manager \(SCM\)](https://mycase.cloudapps.cisco.com/case).

## Próximas etapas

Depois de receber um arquivo de chave de licença, consulte o guia de configuração do produto para instalação e orientação da licença.